# 7.1.40 Editors - 3D Viewport - Header - Lattice - Edit mode -<br>Lattice menu  $\mathcal{S}$

# **Table of content**

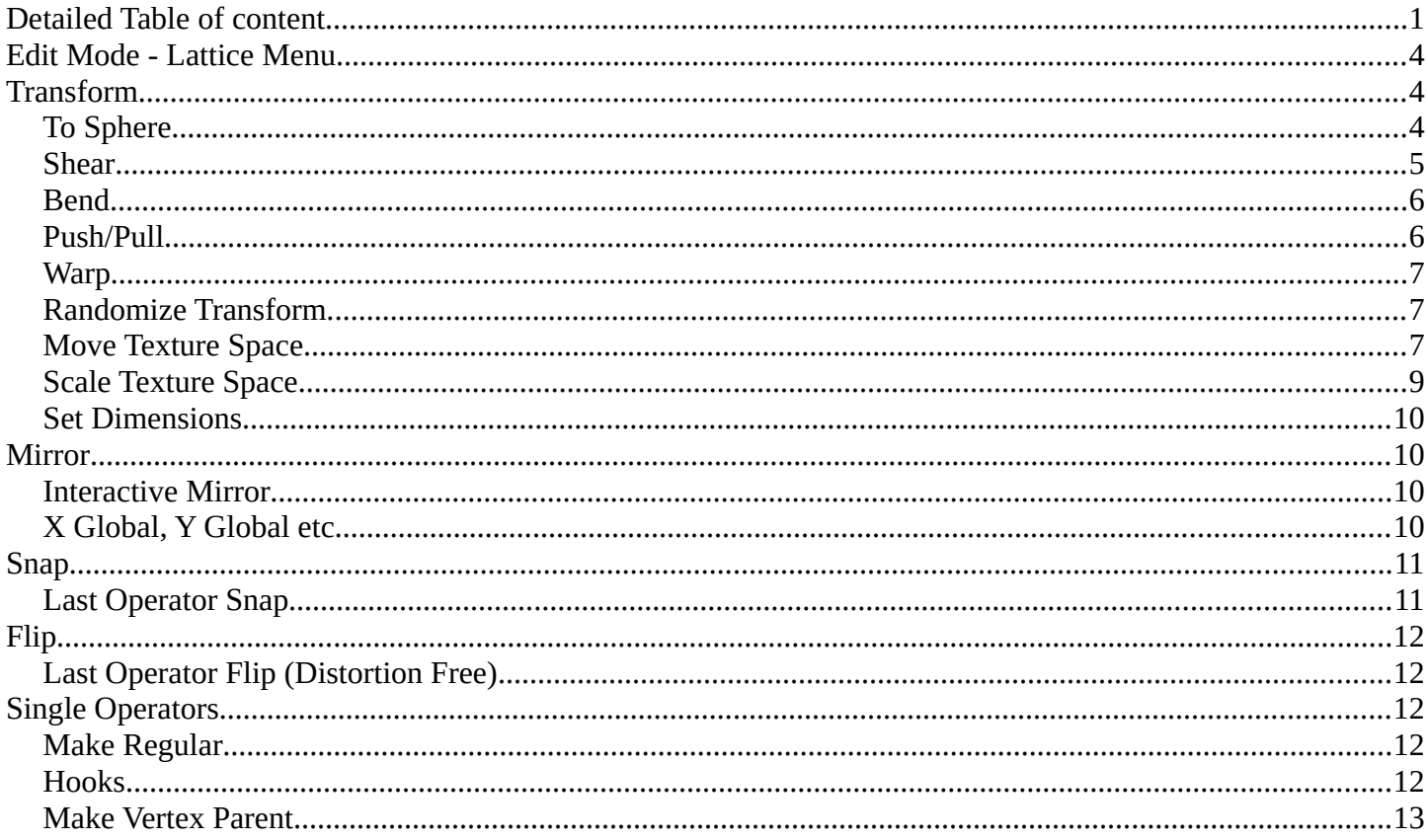

# <span id="page-0-0"></span>**Detailed Table of content**

# **Detailed table of content**

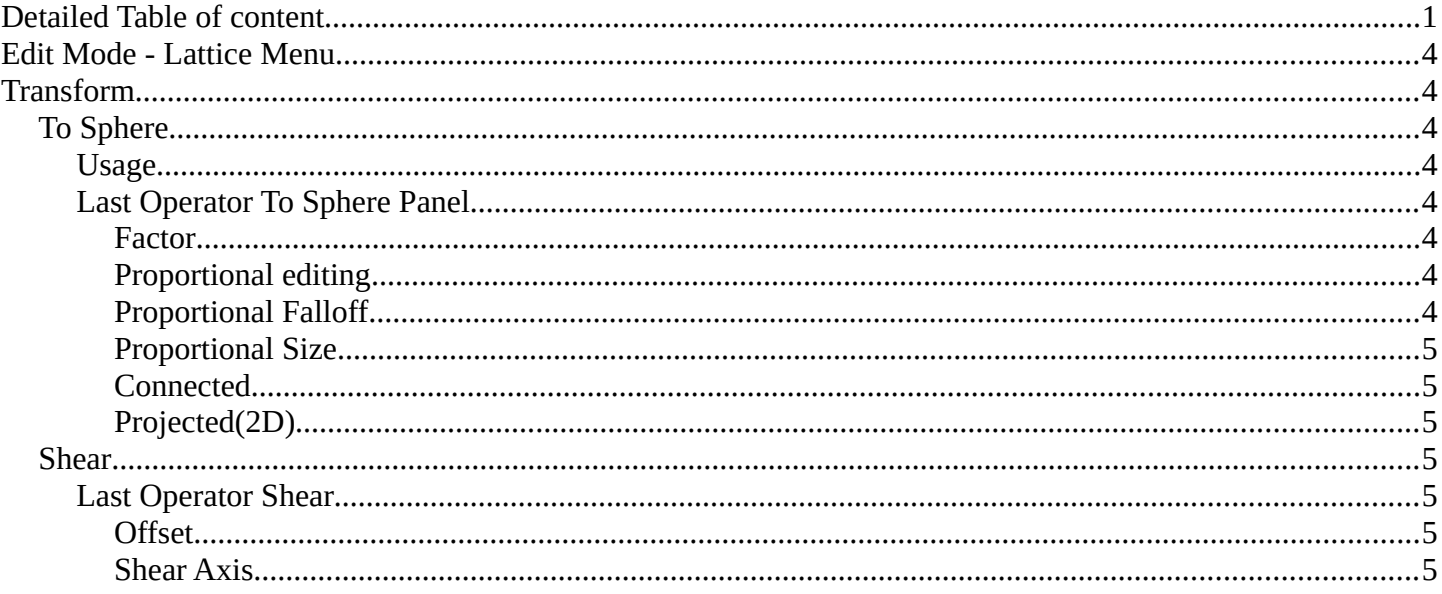

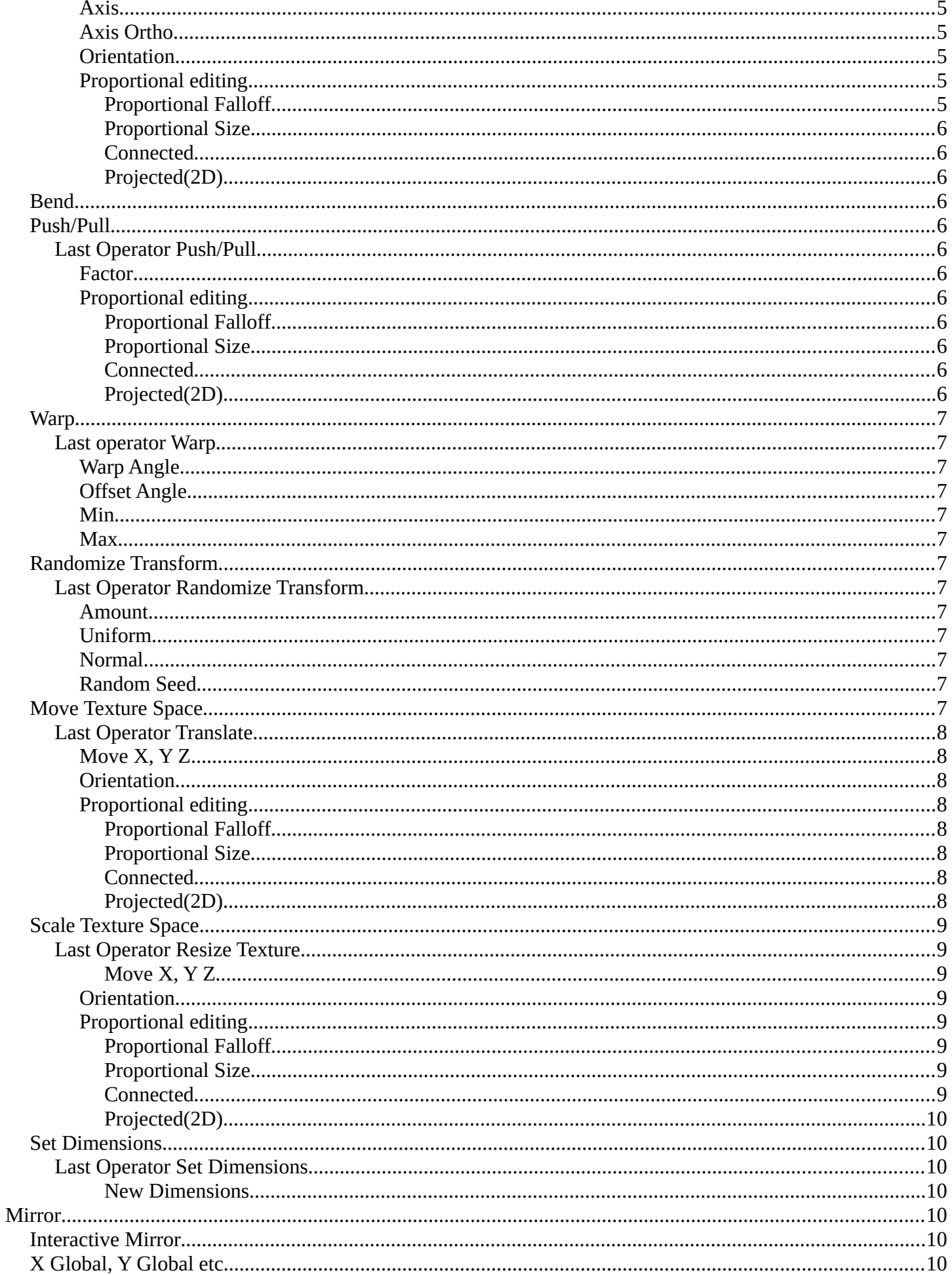

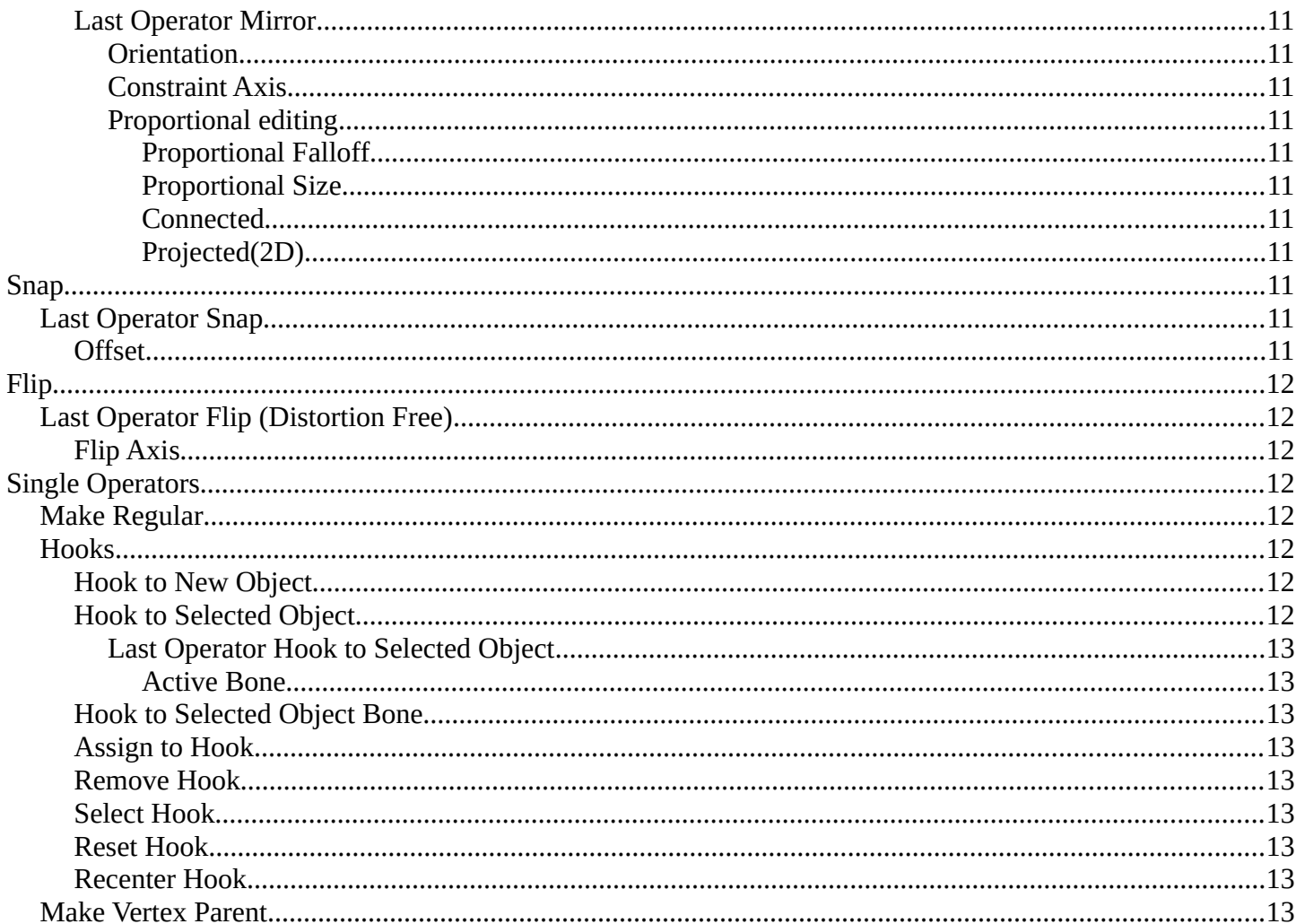

4

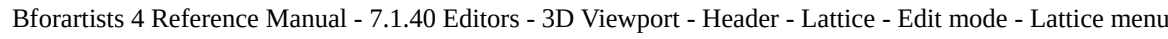

# <span id="page-3-0"></span>**Edit Mode - Lattice Menu**

In Edit Mode you will also see a add menu for some object types. The number of objects that you can add is limited to the same object type that you are in edit mode with. You can just add mesh geometry to a mesh geometry. And just curve geometry to curve geometry.

The added objects in edit mode becomes part of the current object geometry.

# <span id="page-3-1"></span>**Transform**

# <span id="page-3-2"></span>**To Sphere**

Shapes a selection of objects into the shape of a sphere. The calculation happens with the object origins.

In Object mode this tools requires to have more than one object selected.

# <span id="page-3-3"></span>**Usage**

Select the vertices, activate the tool, then drag the mouse in the 3D viewport. In the header you will read the current factor then. Which tells you how close you are towards the sphere shape.

# <span id="page-3-4"></span>**Last Operator To Sphere Panel**

### <span id="page-3-5"></span>*Factor*

The factor to transform the selection into a shape form.

### <span id="page-3-6"></span>*Proportional editing*

Enables proportional editing. Activating proportional editing reveals further settings.

## <span id="page-3-7"></span>*Proportional Falloff*

Adjust the falloff methods.

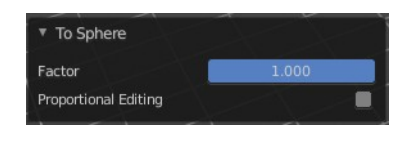

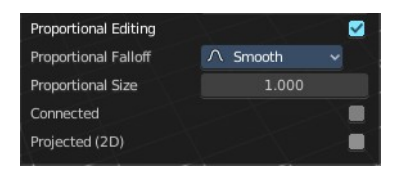

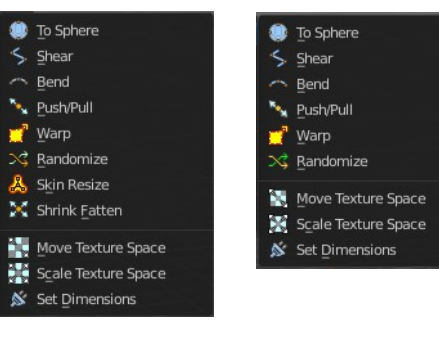

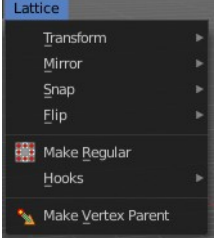

To Sphere: 0.2790

## <span id="page-4-1"></span>*Proportional Size*

See and adjust the falloff radius.

## <span id="page-4-2"></span>*Connected*

The proportional falloff gets calculated for connected parts only.

## <span id="page-4-3"></span>*Projected(2D)*

The proportional falloff gets calculated in the screen space. Depth doesn't play a role. When it's in the radius, then it gets calculated.

# <span id="page-4-0"></span>**Shear**

Shear shears the selection.

## <span id="page-4-4"></span>**Last Operator Shear**

#### <span id="page-4-5"></span>*Offset*

Adjust an offset.

#### <span id="page-4-6"></span>*Shear Axis*

The shear tool works along a imaginary 2d plane. The shear axis controls if the itemas are sheared along the x or the y axes of this plane. This is the plane along

which the transformation happens. You can shear along the x or the y axis of this plane.

To make things even more complicated, the orientation of this imaginary plane is defined by the Axis and Axis Ortho items below.

#### <span id="page-4-8"></span>*Axis*

Defines one axis of the imaginary shear axis plane.

#### <span id="page-4-9"></span>*Axis Ortho*

Defines the other axis of the imaginary shear axis plane.

#### <span id="page-4-7"></span>*Orientation*

Choose the orientation for the shear action.

#### <span id="page-4-10"></span>*Proportional editing*

Enables proportional editing. Activating proportional editing reveals further settings.

#### <span id="page-4-11"></span>**Proportional Falloff**

Adjust the falloff methods.

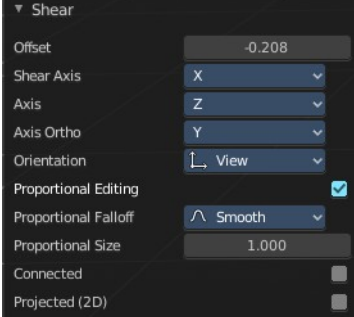

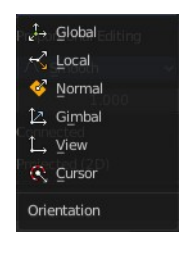

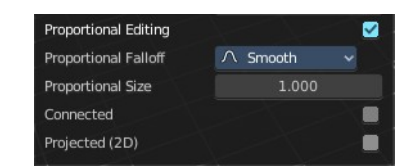

#### <span id="page-5-2"></span>**Proportional Size**

See and adjust the falloff radius.

#### <span id="page-5-3"></span>**Connected**

The proportional falloff gets calculated for connected parts only.

#### <span id="page-5-4"></span>**Projected(2D)**

The proportional falloff gets calculated in the screen space. Depth doesn't play a role. When it's in the radius, then it gets calculated.

# <span id="page-5-0"></span>**Bend**

Bends the selection.

# <span id="page-5-1"></span>**Push/Pull**

It pushes or pulls the object positions relative to the center of the selection.

In Object mode this tool requires to have more than one object selected.

## <span id="page-5-5"></span>**Last Operator Push/Pull**

#### <span id="page-5-6"></span>*Factor*

Adjust the strength of influence of the tool.

### <span id="page-5-7"></span>*Proportional editing*

Enables proportional editing. Activating proportional editing reveals further settings.

## <span id="page-5-8"></span>**Proportional Falloff**

Adjust the falloff methods.

# <span id="page-5-9"></span>**Proportional Size**

See and adjust the falloff radius.

#### <span id="page-5-10"></span>**Connected**

The proportional falloff gets calculated for connected parts only.

#### <span id="page-5-11"></span>**Projected(2D)**

The proportional falloff gets calculated in the screen space. Depth doesn't play a role. When it's in the radius, then it gets calculated.

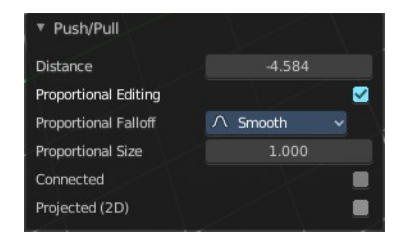

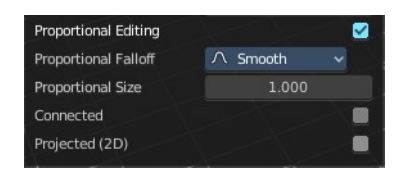

# <span id="page-6-0"></span>**Warp**

Warps a mesh selection between two defined points.

# <span id="page-6-3"></span>**Last operator Warp**

## <span id="page-6-4"></span>*Warp Angle*

The strength of the warp effect

## <span id="page-6-5"></span>*Offset Angle*

An offset angle to bend sidewards.

#### <span id="page-6-6"></span>*Min*

The start point.

#### <span id="page-6-7"></span>*Max*

The end point.

# <span id="page-6-1"></span>**Randomize Transform**

This tool allows randomizes the positions of the selected vertices.

# <span id="page-6-8"></span>**Last Operator Randomize Transform**

### <span id="page-6-9"></span>*Amount*

Adjust the amount.

### <span id="page-6-10"></span>*Uniform*

The uniform offset distance.

### <span id="page-6-12"></span>*Normal*

Align the offset direction to the normals.

### <span id="page-6-11"></span>*Random Seed*

The seed value for randomization.

# <span id="page-6-2"></span>**Move Texture Space**

This tool relies at the move tool. With the difference that it moves the texture space instead of the object. It has also a very special use case, and just works with a material with a Texture Coordinate / Generated node. And requires to have the  $\boxed{\bullet\bullet\bullet\bullet\bullet}$ shading at Material or Rendered to see a result in the viewport.

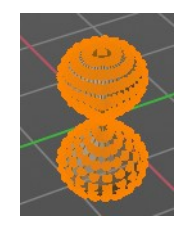

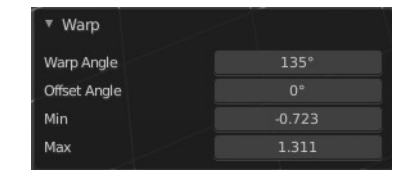

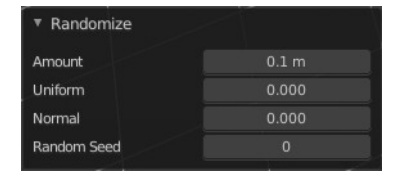

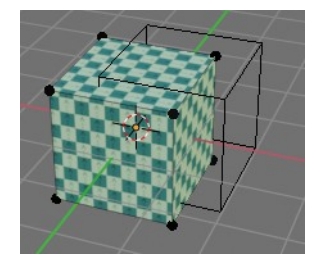

In the viewport you will see the UV cage in black color. In the header you will see the values for the current position of the UV cage.

Dx: -0.1501 m Dy: 0.05851 m Dz: 0.2117 m (0.2661 m)

Note that once done and applied, there is no way to reset the UV cage back to zero. When you repeat the operation, then the values will start at 0 again. Even when the UV cage is already offset.

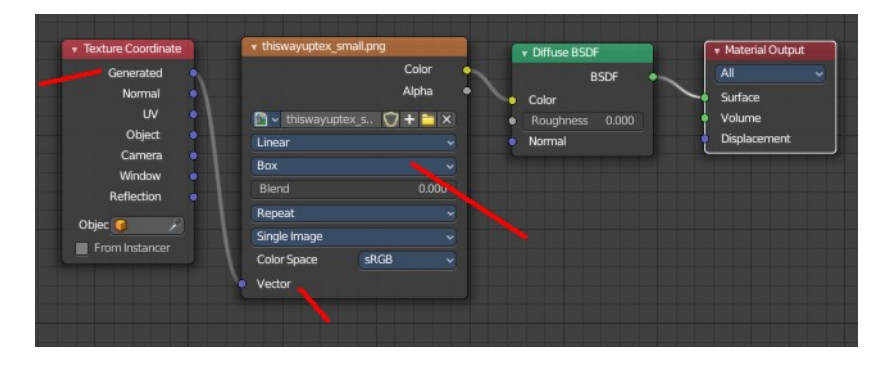

## <span id="page-7-0"></span>**Last Operator Translate**

## <span id="page-7-1"></span>*Move X, Y Z*

Limit the position relative to the source object.

#### <span id="page-7-2"></span>*Orientation*

Orientation is a drop-down box. Choose the type of orientation for the mirroring action.

### <span id="page-7-3"></span>*Proportional editing*

Enables proportional editing. Activating proportional editing reveals further settings.

<span id="page-7-4"></span>**Proportional Falloff** Adjust the falloff methods.

<span id="page-7-5"></span>**Proportional Size** See and adjust the falloff radius.

#### <span id="page-7-6"></span>**Connected**

The proportional falloff gets calculated for connected parts only.

#### <span id="page-7-7"></span>**Projected(2D)**

The proportional falloff gets calculated in the screen space. Depth doesn't play a role. When it's in the radius, then it gets calculated.

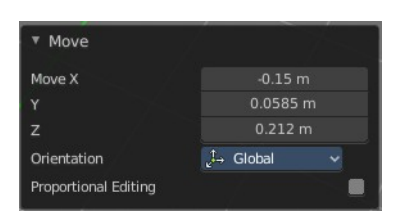

Globa Local

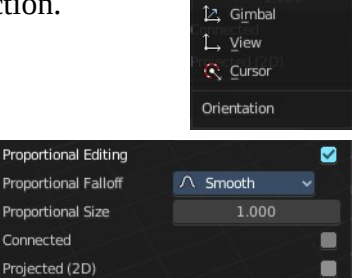

# <span id="page-8-0"></span>**Scale Texture Space**

This tool relies at the scale tool. With the difference that it scales the texture space instead of the object. It has also a very special use case, and just works with a material with a Texture Coordinate / Generated node. And requires to have

the shading at Material or Rendered to see a result in the viewport.

In the viewport you will see the UV cage in black color. In the header you will see the values for the current position of the UV cage.

Note that once done and applied, there is no way to reset the UV cage back to zero. When you repeat the operation, then the values will start at 0 again. Even when the UV cage is already offset.

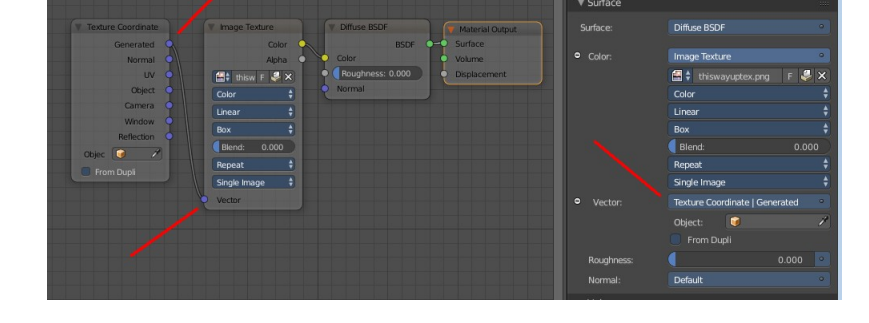

# <span id="page-8-1"></span>**Last Operator Resize Texture**

#### <span id="page-8-2"></span>**Move X, Y Z**

Limit the position relative to the source object.

## <span id="page-8-3"></span>*Orientation*

Orientation is a drop-down box. Choose the type of orientation for the mirroring action.

### <span id="page-8-4"></span>*Proportional editing*

Enables proportional editing. Activating proportional editing reveals further settings.

<span id="page-8-5"></span>**Proportional Falloff** Adjust the falloff methods.

<span id="page-8-6"></span>**Proportional Size** See and adjust the falloff radius.

#### <span id="page-8-7"></span>**Connected**

The proportional falloff gets calculated for connected parts only.

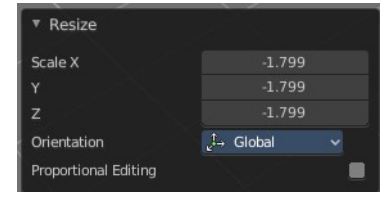

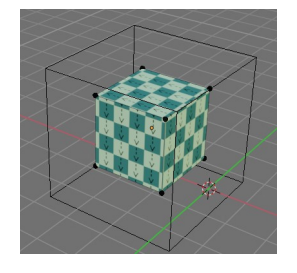

Dx: -0.1501 m Dy: 0.05851 m Dz: 0.2117 m (0.2661 m)

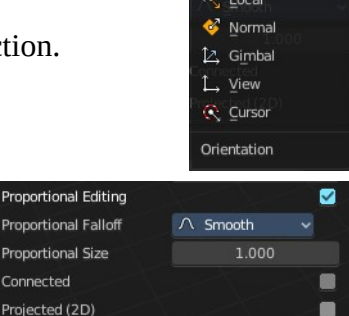

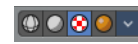

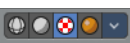

10

Bforartists 4 Reference Manual - 7.1.40 Editors - 3D Viewport - Header - Lattice - Edit mode - Lattice menu

# <span id="page-9-4"></span>**Projected(2D)**

The proportional falloff gets calculated in the screen space. Depth doesn't play a role. When it's in the radius, then it gets calculated.

# <span id="page-9-0"></span>**Set Dimensions**

Edit Mode Only!

Normally all scale operations in Bforartists are relative to the current selection and dimensions. And you always start with a relative value of 1.

Set dimensions allows to scale mesh selections in absolute world values. No matter how the initial values are. The new values gets set in the Last Operator.

Set dimensions is an add-on. You can turn it off in the add-ons section of the user preferences when you want.

# <span id="page-9-5"></span>**Last Operator Set Dimensions**

## <span id="page-9-6"></span>**New Dimensions**

When you activate the tool then you will see the world coordinates of the selection. Change the values to other world coordinates.

# <span id="page-9-1"></span>**Mirror**

Mirror mirrors the selected geometry along the defined axis.

# <span id="page-9-2"></span>**Interactive Mirror**

Mirror by hotkeys. You activate the tool, type in  $x$  for  $x$  global for example, or  $x \times x$  for  $x$ local. And the selection gets mirrored

# <span id="page-9-3"></span>**X Global, Y Global etc.**

Mirrors the selection around the chosen axis.

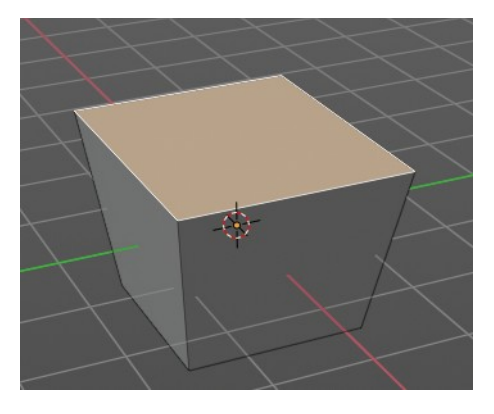

Set Dimensions New dimensions

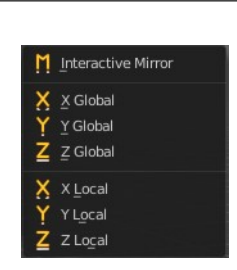

 $3<sub>m</sub>$  $2.5 m$  $\overline{0}$  m

## <span id="page-10-2"></span>**Last Operator Mirror**

The Last Operator Mirror panel gives you tools to adjust the mirror action.

#### <span id="page-10-3"></span>*Orientation*

Orientation is a drop-down box. Choose the type of orientation for the mirroring action.

#### <span id="page-10-4"></span>*Constraint Axis*

Constraint Axis gives you again the possibility to define the mirror axis. You can choose more than one axis here.

#### <span id="page-10-5"></span>*Proportional editing*

Enables proportional editing. Activating proportional editing reveals further settings.

#### <span id="page-10-6"></span>**Proportional Falloff**

Adjust the falloff methods.

#### <span id="page-10-7"></span>**Proportional Size**

See and adjust the falloff radius.

#### <span id="page-10-8"></span>**Connected**

The proportional falloff gets calculated for connected parts only.

#### <span id="page-10-9"></span>**Projected(2D)**

The proportional falloff gets calculated in the screen space. Depth doesn't play a role. When it's in the radius, then it gets calculated.

# <span id="page-10-0"></span>**Snap**

Choose several methods to snap one element to another. The menu items should be self explaining.

# <span id="page-10-1"></span>**Last Operator Snap**

Some snap operations shows a last operation panel, some not.

## <span id="page-10-10"></span>**Offset**

If the selection should snap as a whole, or if each individual element of the selection should snap.

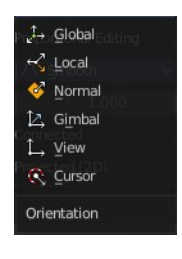

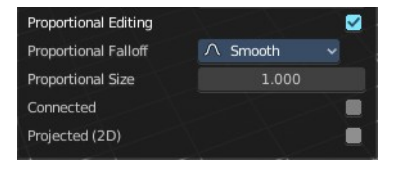

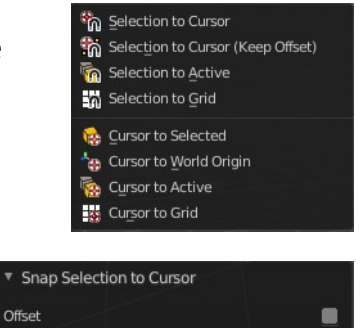

# <span id="page-11-0"></span>**Flip**

the lattice object along the world axis X, Y or Z .

# <span id="page-11-1"></span>**Last Operator Flip (Distortion Free)**

# <span id="page-11-5"></span>**Flip Axis**

Flip the lattice object along the world axis  $X$ ,  $Y$  or  $Z$ .

# <span id="page-11-2"></span>**Single Operators**

# <span id="page-11-4"></span>**Make Regular**

Set the UVW control points by a uniform distance apart.

# <span id="page-11-3"></span>**Hooks**

Hooks is a menu with tools around the hook modifier. You could also adjust the hook modifier from the Properties editor. But the menu items are more accessible.

You need to have at least one vertice of lattice object selected.

When there is no hook modifier at the m

then you just see three menu items. When there is minimum one hook modifier applied, then you will see an extended menu.

 $\bullet$  Lattice

Add Modifier

Apply

Ohiect

 $3$  Hook E

Apply as

## <span id="page-11-6"></span>**Hook to New Object**

Creates a new Hook Modifier for the active object and assigns it to the selected vertices. It also creates an empty at the center of those vertices, which are hooked to it.

## <span id="page-11-7"></span>**Hook to Selected Object**

Does the same as *Hook to New Object*, but instead of hooking the vertices to a new empty, it hooks them to the selected object (if it exists). There should be only one selected object (besides the mesh being edited).

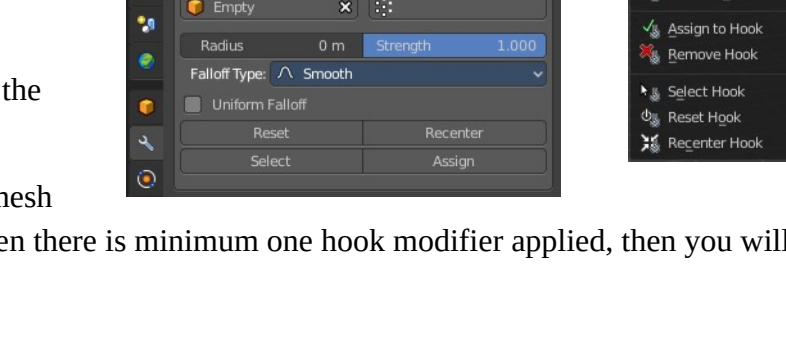

 $\overline{\mathbf{x}}$ 

Copy

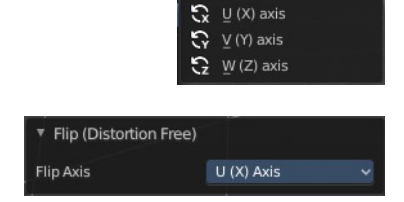

6 Hook to New Object Hook to Selected Object

> look to New Object .<br>Hook to Selected Object

Hook to Selected Object Bon

o Selected Object Bon

#### <span id="page-12-1"></span>*Last Operator Hook to Selected Object*

#### <span id="page-12-2"></span>**Active Bone**

Hook to the object(s) of the active bone.

### <span id="page-12-3"></span>**Hook to Selected Object Bone**

Does the same as Hook to New Object. But it sets the last selected bone in the also selected armature as a target.

#### <span id="page-12-4"></span>**Assign to Hook**

Assign the selected vertices to the chosen hook modifier. Existing hooks gets overwritten. One vertex can be assigned to more than one hook.

#### <span id="page-12-5"></span>**Remove Hook**

Removes the chosen Hook Modifier from the object.

#### <span id="page-12-8"></span>**Select Hook**

Selects all vertices assigned to the chosen Hook Modifier.

#### <span id="page-12-6"></span>**Reset Hook**

Resets the chosen Hook Modifier.

#### <span id="page-12-7"></span>**Recenter Hook**

Recenter the Hook Modifier.

### <span id="page-12-0"></span>**Make Vertex Parent**

Parents an object to the selected vertice(s)

In Object mode select the object that you want to parent to a vertex. Shift select the Lattice object so that both are selected. Enter Edit mode. Then select one vertex for a single point. Or three for an area. Then click the Make Vertex Parent button to make the relation.

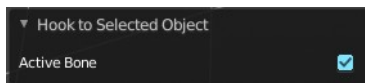